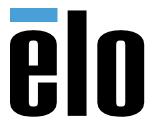

# User Manual

### **Elo Touch Solutions**

KIT-NFC-LF/HF-EDGE CONNECT

UM600632 Version: B

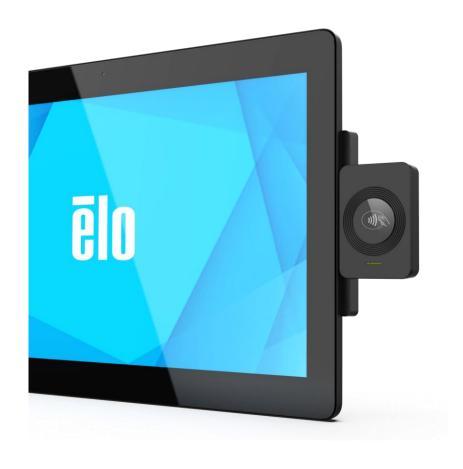

No part of this publication may be reproduced, transmitted, transcribed, stored in a retrieval system, or translated into any language or computer language, in any form or by any means, including, but not limited to, electronic, magnetic, optical, chemical, manual, or otherwise without prior written permission of Elo Touch Solutions, Inc.

#### Disclaimer

The information in this document is subject to change without notice. Elo Touch Solutions, Inc. and its Affiliates (collectively "Elo") makes no representations or warranties with respect to the contents herein, and specifically disclaims any implied warranties of merchantability or fitness for a particular purpose. Elo reserves the right to revise this publication and to make changes from time to time in the content hereof without obligation of Elo to notify any person of such revisions or changes.

### **Trademark Acknowledgments**

AccuTouch, CarrollTouch, Elo, Elo (logo), Elo Touch, Elo Touch Solutions, Elo TouchSystems, IntelliTouch, iTouch, SecureTouch, TouchTools and VuPoint are trademarks of Elo and its Affiliates. Windows is a trademark of Microsoft Corporation.

## Content

| Chapter 1 Introduction                      | 4  |
|---------------------------------------------|----|
| Chapter 2 Installation Guide                | 5  |
| Chapter 3 Getting Started Guide             | 8  |
| Chapter 4 Technical Support                 | 15 |
| Chapter 5 Safety and Regulatory Information | 16 |
| Chapter 6 Warranty Information              | 19 |

# **Chapter 1 Introduction**

## **Product description**

This product, as an add-on to Elo's main products, improves compatibility with Elo products and applications. This product is easy to install and provides users with a convenient installation method to reduce the need for external brackets or other accessories.

## **Product specifications**

| Basic model           | KIT, RFID, LF/HF, USB, EDGE CONNECT |
|-----------------------|-------------------------------------|
| color                 | black                               |
| size                  | 119.6mm x 68.5mm x 29.1mm           |
| power supply          | 5VDC ± 5%                           |
| The host interface    | USB2.0                              |
| Operating temperature | 10°C-40°C (50°F-104°F)              |
| Working humidity      | 20% - 80%                           |
| Storage temperature   | 0°C-50°C (32°F-122°F)               |
| Store humidity        | 10% - 90%                           |
| buzzer                | backing                             |

# **Chapter 2 Installation Guide**

## Open the product package

Confirm that the box contains:

- RFID devices
- 2 mounting screws
- 2 pieces of mela screw cover
- · Quick installation guide

Remove all protective materials from the device.

Check the device for signs of damage.

If the device is damaged or missing any of the parts listed above, report them immediately.

### **Product installation**

**Note:** The following images may vary for different products.

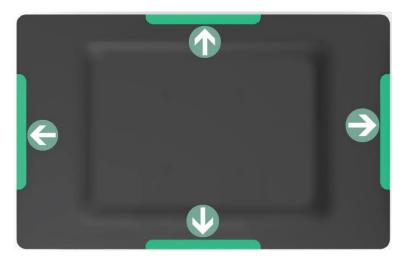

Step 1: Select location to mount the RFID device.

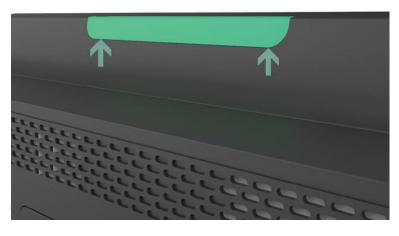

Step 2: Remove the selected peripheral interface cover from the side of the main device.

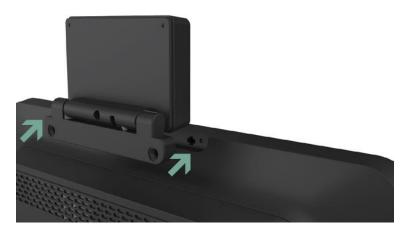

Step 3: Gently press the RFID device into the peripheral bracket to ensure that the connector is properly paired.

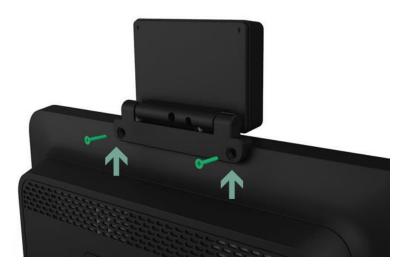

Step 4: Install the two screws of the accessory bag.

(Note: Do not adjust the angle of the NFC reader without screws, as this may cause damage.)

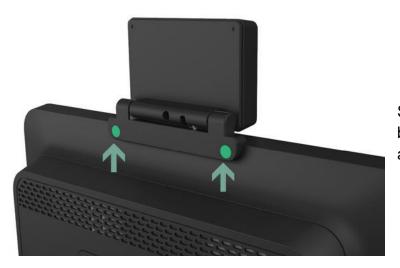

Step 5: Attach the screws in the accessory bag to protect the mera and adjust the angle as needed.

## **Install Software and Drivers**

### **Windows Platform:**

• Download the corresponding driver by visiting the linked website below.

http://www.hidglobal.com/drivers.

- OMNIKEY 5x27 CCID Driver
- OMNIKEY 5x27 EEM Driver

### **Android platform:**

• Download the corresponding installation APK by visiting the link website below.

http://www.hidglobal.com/drivers.

### Other platforms:

• Please visit and search for information via the link below.

http://www.hidglobal.com

## **Chapter 3 Getting Started Guide**

### **Easy Tools to Use**

OMNIKEY® Workbench Tool is a stand-alone application that allows you to easily diagnose and configure RFID devices. The application runs on Windows, macOS, and Linux, using the same graphical user interface on all platforms.

Here's an example of a Windows platform.

• Find the Workbench Tool tool for the corresponding number of system bits by visiting the linked website below.

http://www.hidglobal.com/drivers.

### Overview

The main window consists of the application menu on the left and the content pane on the right. The application menu allows you to navigate the application.

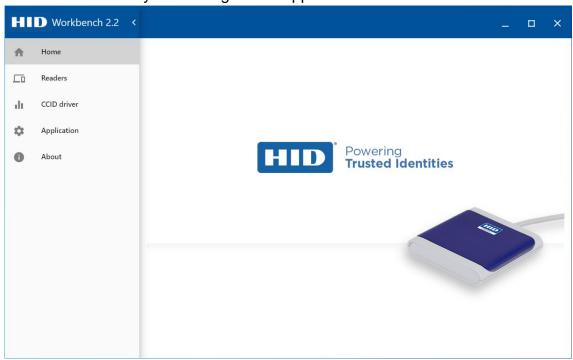

### **List of Available Devices and Diagnostic Options**

The RFID devices that PC wants to connect to are shown in the list of card readers below, and after selecting the devices in the list, you can see all the relevant configuration tabs (blue frame). The tab contains basic information about the connected smart card reader. All information in this tab is fixed and cannot be changed. Displays a product image so that you know which device you are using.

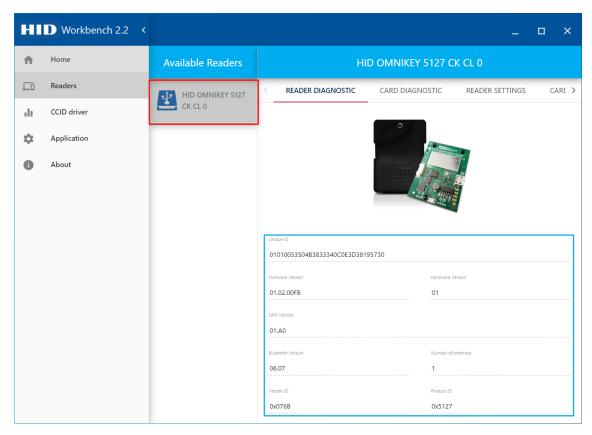

## **Card Diagnostic Options**

The Card Diagnostics option contains information about the current smart card, such as ATR, PACS bits, and card descriptions.

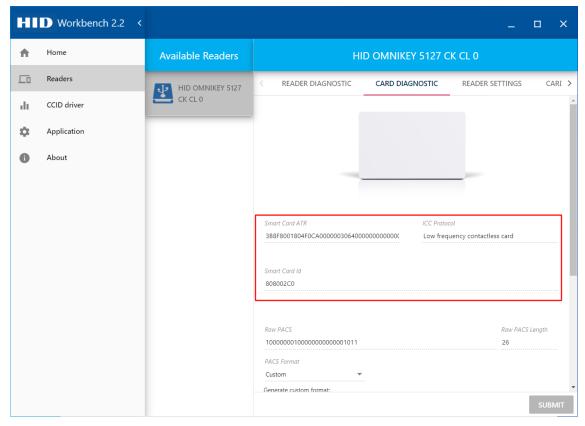

If PACS data is available and PACS data has been successfully obtained from a card, the value of the PACS data is displayed in the Raw PACS text box. To decode the data, select the encoding format in the PACS Format area, and then click Resolve. The application allows you to select or define your own custom formats from popular predefined formats.

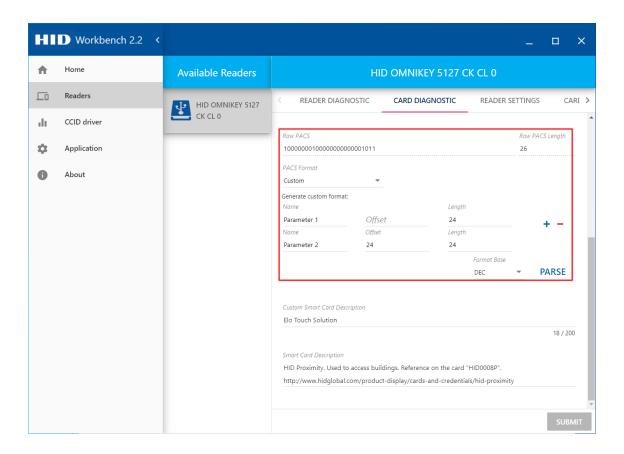

### **Device Settings Options**

In **the READER SETTINGS** option Device mode switching, the device supports keyboard mode and CCID mode.

The device also supports the Ethernet Emulation Module (EEM) interface feature. The EEM interface allows USB-connected hosts to access TCP/IP services, such as built-in web servers. All CCID commands can be pushed to the device via HTTP via the EEM interface. The EEM interface is turned on by default.

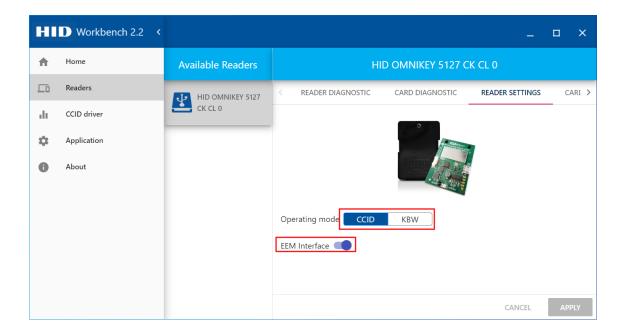

The support card agreement is set in the **READER SETTINGS** tab below.

However, modifying the configuration of the device does not take effect immediately and requires the following settings:

- Click APPLY to confirm the change.
- Click **RESTORE** to restore the RFID device to factory settings.

**APPLY** and **RESTORE** settings require a USB reconnection, which causes the reader to disappear briefly from the list of available readers.

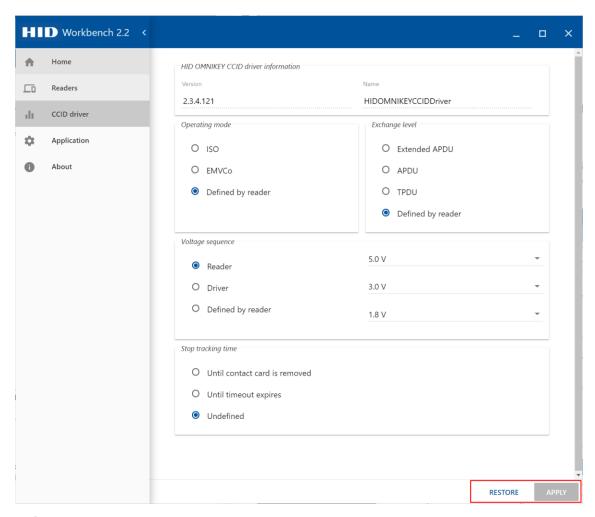

## **Device Firmware Updates**

Workbench Tool supports upgrading and uploading device profiles. Supports uploading firmware, SE processor firmware, and device configuration information in one operation. Uploads can be done through WBO or CFG files. WBO files can contain core firmware, SE processor firmware, and any combination of additional profiles. A CFG file is a snapshot of the reader configuration generated by the reader's web server. To ensure optimal reader performance, it is recommended that you always use the latest available WBO files to get the latest firmware from the HID official link below.

#### https://www.hidglobal.com/developer-center.

Note: Access to the HID Developer Center requires a license key account, which can be obtained by placing an order.

Update the estimation steps:

- Select the **READER UPLOAD** option.
- Click LOAD FILE and select the WBO or CFG file that needs to be updated.

Note: The path to place the firmware cannot be too long, and too long a path can easily cause the loading of files to fail.

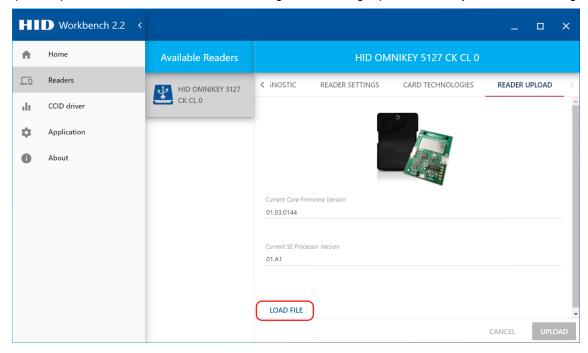

After loading the WBO file, you can compare the firmware version currently installed on the device with the version in the file and decide whether to proceed with the upgrade process.

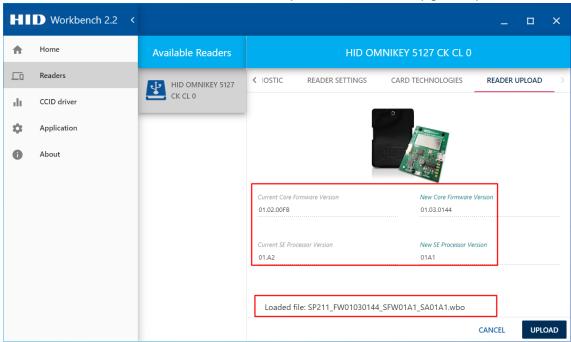

Once you have confirmed the firmware upgrade, click the **UPLOAD** option and wait for the upgrade.

Note: The path to place the firmware cannot be too long, and too long a path can easily cause the loading of files to fail. During the upgrade process, do not disconnect the device or close the application, or allow interruptions such as restart, shutdown, or power outage, as this can seriously damage the device.

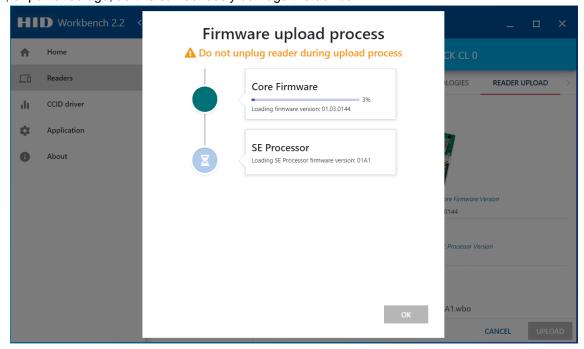

### **More Device Settings**

For more detailed settings files for your device, please visit the official HID website <a href="https://www.hidglobal.com">www.hidglobal.com</a> search for the following files:

- OMNIKEY 5x27CK Software Developer Guide
- OMNIKEY® 5X27CK KEYBOARD WEDGE CONFIGURATION AND CUSTOM REPORT USER GUIDE

# **Chapter 4 Technical Support**

### **Technical Assistance**

# Technical specifications

For technical specifications for this device visit the website

## Self-help online

Visit the website for an online selfservice www.elotouch.com/go/websupport

### **Technical support**

Please visit the website **for** technical support

For global technical support phone numbers, see the last page of this user manual.

## **Chapter 5 Safety and Regulatory Information**

## **Electrical Safety Information**

The voltage, frequency and current requirements indicated by the manufacturer's label must be met. If these restrictions are not adhered to, connecting to a non-specified power supply can result in abnormal operation, equipment damage, or fire.

There are no serviceable parts for the operator inside the equipment. The hazardous voltage generated by the equipment is a safety hazard. Repairs can only be carried out by qualified service technicians.

If you have questions about the installation, contact a qualified electrician or manufacturer before powering the device on.

### **Emissions and Immunity Information**

U.S. Users Note: This device has been tested and meets the limits of Class A digital devices under Part 15 of the FCC Rules. These limits are designed to provide reasonable protection against harmful interference in residential installations. This equipment generates, uses and radiates radio frequency energy, which, if not installed and used in accordance with the instructions, may cause harmful interference to radio communications.

Canadian Users Note: This equipment complies with the Class A radio noise emission limits for digital equipment set out in the Canadian Industrial Radio Interference Regulations.

NOTES: Use only the power cords and interconnect cables supplied with the device. Replacement of wires and cables provided may endanger electrical safety or CE mark certified emissions or exemptions as required by the following standards:

This Information Technology Equipment (ITE) requires a CE mark on the manufacturer's label, which means that the device has been tested for the following instructions and standards: This device has met the European standard EN 55032 Class A EMC Directive 2014/30/EU and European standard EN 60950-1 Low Voltage Directive 2014/35/EU CE marking requirements.

General information for all users: The device generates, uses, and radiates radio frequency energy. If not installed and used in accordance with this manual, the equipment may interfere with radio and television communications. However, there is no guarantee that interference will not occur due to site-specific factors in any particular installation.

- 1. In order to meet emission and immunization requirements, users must comply with the following regulations:
- a. Connect the digital device to any computer using only the provided I/O cable.
- b. To ensure compliance, use only the manufacturer-approved power cord provided.

- c. Remind the user that changes or modifications to the device that are not expressly approved by the compliance responsible party may invalidate the user's authority to operate the device.
- 2. If the device appears to be interfering with radio or television reception or any other device. Confirm as an emission source by turning the device off and on. If you determine that the device is causing the interference, try one or more of the following measures to correct the interference:
- a. Move the digital device away from the affected receiver.
- b. Reposition (rotate) the digital device relative to the affected receiver.
- c. Relocate the affected receiver antenna.
- d. Plug digital devices into different AC sockets so that digital devices and receivers are on different branch circuits.
- e. Disconnect and remove any I/O cables that the device does not use. (Untired I/O cables are a potential source of high RF emission levels.)
- f.Plug the digital device into the ground socket. Do not use the AC power adapter plug. (Removing or cutting the power cord to ground may increase the RF emission level and may pose a deadly risk of electric shock to the user.)

If you need additional help, consult your dealer, manufacturer, or experienced radio or television technician.

### **Radio Equipment Instructions**

Elo hereby declares that the type of radio device complies with the 2014/53/EU Directive. EU Declaration of Conformity is available at: <a href="https://www.elotouch.com">www.elotouch.com</a>

This equipment is for indoor use only.

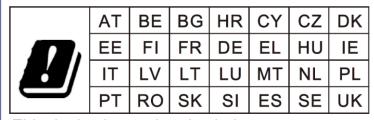

This device is restricted to indoor use

### **Obtained Certification**

This peripheral has been certified and marked as follows:

- UL, FCC (US) Class B
- cUL, IC (Canada)
- CB (International Safety)
- SRRC(China)
- CE (Europe) Class B
- VCCI (Japan)
- RCM (Australia)
- China RoHS

## **Explain the mark**

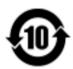

In accordance with the requirements of SJ/T11364, electrical and electronic products should be marked with the following pollution control signs.

This product has an environmentally friendly life of 10 years. This product will not leak or mutate under the following operating conditions, and the use of this electronic product will not cause serious environmental pollution, personal injury or property damage.

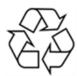

Encourage and recommend that product packaging be recycled and reused in accordance with local laws.

### **Waste Electrical & Electronic Equipment Directive (WEEE)**

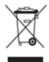

Do not dispose of this product as household waste after it is scrapped. It should be recycled into the recycling plant.

Elo already has recycling bins in some parts of the world. For information on these activities, visit:www.elotouch.com/e-waste-recycling-program/

### **China RoHS**

In accordance with Chinese law, the Measures for the Regulation of the Restricted Use of Hazardous Substances in Electrical and Electronic Products, the following sections list the names and contents of hazardous substances that may be contained in the product.

#### 中国电子电器产品环境信息

| 部件名称    | 有毒或有害物质与元素 |           |           |               |               |                 |  |
|---------|------------|-----------|-----------|---------------|---------------|-----------------|--|
|         | 铅<br>(Pb)  | 汞<br>(Hg) | 镉<br>(Cd) | 六价铬<br>(Cr6+) | 多溴联苯<br>(PBB) | 多溴二苯醚<br>(PBDE) |  |
| 塑料部件    | 0          | 0         | 0         | 0             | 0             | 0               |  |
| 金属零件    | 0          | 0         | 0         | 0             | 0             | 0               |  |
| 电线和电缆组件 | 0          | 0         | 0         | 0             | 0             | 0               |  |
| 印制线路板   | X          | 0         | 0         | 0             | 0             | 0               |  |

本表格依据SJ/T 11364的规定编制.

O: 表示该有害物质在该部件所有均质材料中的含量均在GB/T 26572规定的限量要求以下.

X: 表示该有害物质至少在该部件的某一均质材料中的含量超出GB/T 26572规定的限量要求.

# **Chapter 6 Warranty Information**

For warranty information, please visit <a href="http://support.elotouch.com/warranty/">http://support.elotouch.com/warranty/</a>

## www.elotouch.com

Visit our website for the latest Product information The instructions Event preview Press releases Software-driven

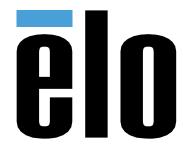

For more information on the product range of Elo touch solutions, visit our website <u>www.elotouch.com</u> or call your nearest office.

### **North America**

Tel: 1 408 597 8000 Fax: 1 408 597 8001

andlosales.na@elotouch.com

### **Europe**

Tel: 32 (0) 16 70 45 00 Fax: 32 (0) 16 70 45 49

EMEA. Sales@EloTouch.com

### Asia pacific

Tel: 86 (21) 3329 1385 Fax: 86 (21) 3329 1400 eloAsia@elotouch.com

#### **Latin America**

Tel: 52 55 2281 6958

EloSales.LatAm@ouch.com